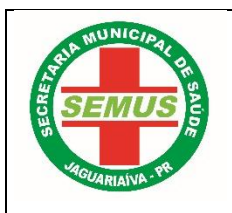

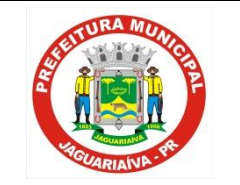

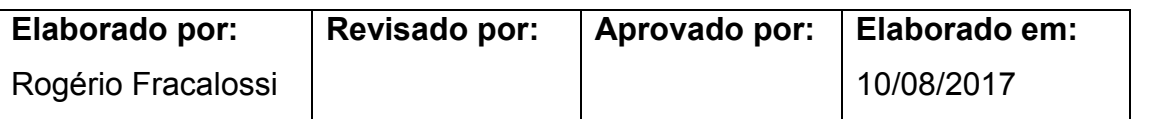

# **1. TÍTULO: DISPENSAÇÃO E CONTROLE DE MEDICAMENTOS PERTENCENTES AO COMPONENTE ESPECIALIZADO DA ASSISTENCIA FARMACÊUTICA – C.E.A.F**

**2. OBJETIVOS:** Padronizar a dispensação de medicamentos do CEAF afim de garantir um bom atendimento e esclarecimento de dúvidas aos pacientes que fazem uso deste, como também facilitar a rastreabilidade e o controle de entrada e saída dos mesmos.

**3. DEFINIÇÃO:** Este programa, originariamente financiado pelo Ministério da Saúde, tem os recursos incluídos no FAEC (Fundo de Ações Estratégicas e Compensação) e é atualmente co-financiado pelos Estados e Distrito Federal.

Este grupo de medicamentos padronizados pelo Ministério da Saúde é, geralmente, de elevado valor unitário ou que pela cronicidade do tratamento tornam-se excessivamente caros, com dispensação no nível ambulatorial.

Os recursos financeiros advindos do Ministério da Saúde são repassados mensalmente aos Estados e Distrito Federal, responsáveis pela programação, aquisição, distribuição e dispensação destes medicamentos aos usuários cadastrados, de acordo com os Protocolos Clínicos e Diretrizes Terapêuticas estabelecidos pelo Ministério da Saúde ou pelas Secretarias Estaduais de Saúde.

Os Protocolos Clínicos têm o objetivo de estabelecer os critérios de diagnóstico de cada doença, critérios de inclusão e exclusão de pacientes ao tratamento, as doses corretas dos medicamentos indicados, bem como os mecanismos de controle, acompanhamento e avaliação.

O programa prevê, em linhas gerais, os seguintes pré-requisitos:

 $\Box$ Estabelecimento de critérios para acesso e aspectos logísticos para sua execução (cadastro de médicos, farmacêuticos, farmácias municipais do SUS e pacientes, bem como os critérios de acesso, entre eles os CIDs previstos).

 $\Box$ Seleção, aquisição e distribuição de medicamentos pela SESA/CEMEPAR.

 $\Box$ Dispensação aos pacientes cadastrados na farmácia com realização dos controles legais pertinentes.

A distribuição dos medicamentos é mensal às Regionais de Saúde, que os repassam à farmácia cadastrada no município.

## **4. PROCEDIMENTO:**

## **PACIENTES CADASTRADOS**

b. Os pacientes já cadastrados, deverão se dirigir todo mês de preferência dos dias 10 ao dia 25 para a retirada dos seus medicamentos.

c. Devem apresentar documento de identidade para a retirada.

d. Os medicamentos controlados, deverão apresentar receita médica mensalmente.

e. A renovação dos medicamentos dos medicamentos deverá ser feita a cada 03 meses.

f. Sempre no mês do vencimento da vigência, a farmácia entregará ao paciente o formulário de renovação.

g. Para cada medicamento e CIDs, existem procedimentos diferentes, alguns precisam de exames outros não, fica sob responsabilidade do dispensador orientar o paciente quanto a documentação necessária.

h. Após entregue a renovação o farmacêutico deverá realizar o procedimento de renovação no sistema próprio do CEAF.

i. Encaminhar as renovações para a farmácia da 3ªRS para autorização.

# **4.1 PACIENTES NÃO CADASTRADOS**

Os medicamentos do componente especializado estão descentralizados, ou seja toda a parte de dispensação e cadastro dos pacientes do município são feitos na farmácia básica municipal e não mais na farmácia da 3ªRS.

Os pacientes que procuram a Farmácia Básica Municipal para iniciar o processo dos medicamentos especializados, deverão receber todas as orientações para conseguir ter acesso ao medicamento.

4.1.1. Primeiramente verificar se o medicamento que o paciente procura, se ele é disponibilizado pelo componente especializado.

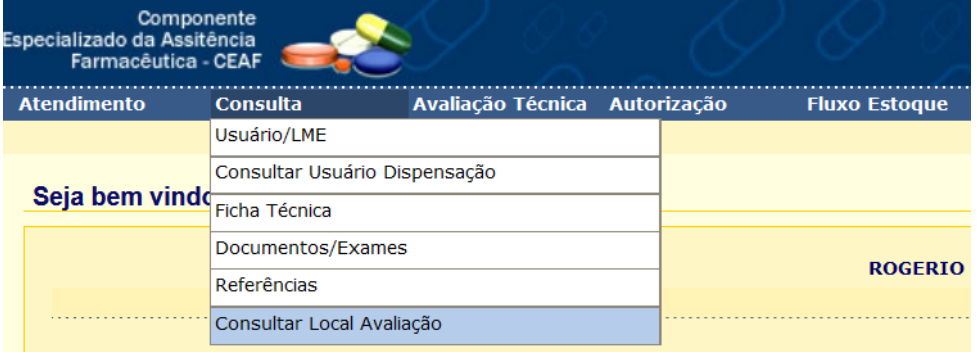

*(Conforme figura acima, acesse a opção Consulta Consultar Local Avaliação.)*

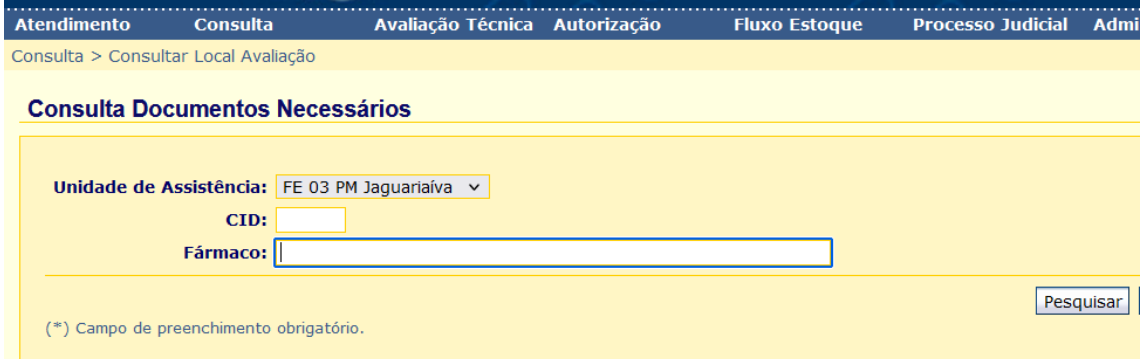

*(Próxima tela, você deverá escolher CID ou Fármaco, aparecendo assim o resultado da pesquisa.)*

4.1.2. Poderá investigar junto ao paciente qual o problema de saúde que possui e ver se o Cid de sua doença se enquadra, caso se enquadre, verificar no sistema quais os documentos e exames são necessários.

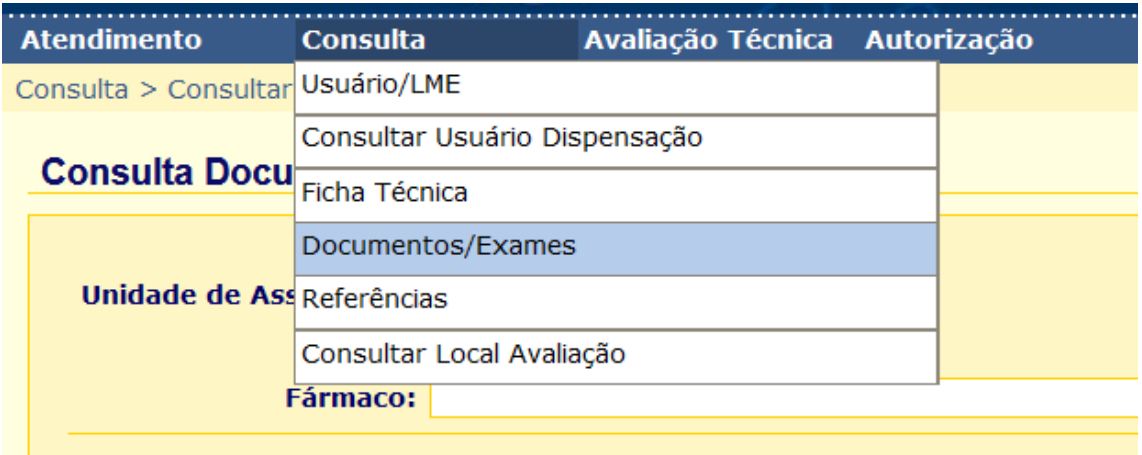

*(Sabendo o CID correto, acesse a opção, consulta Documentos/Exames.)*

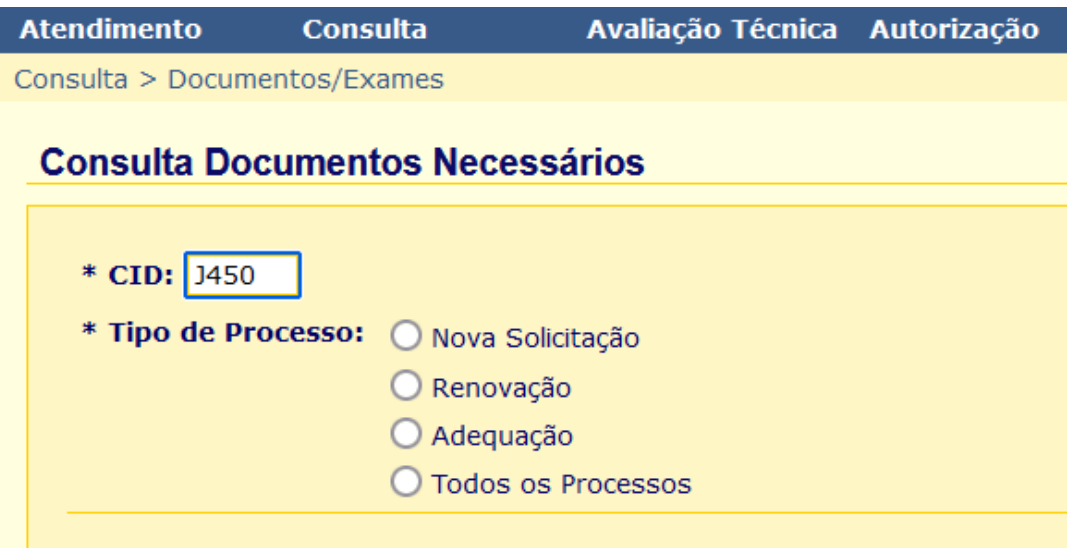

*(Insira o CID, selecione a opção desejada, nesse caso Nova Solicitação)*

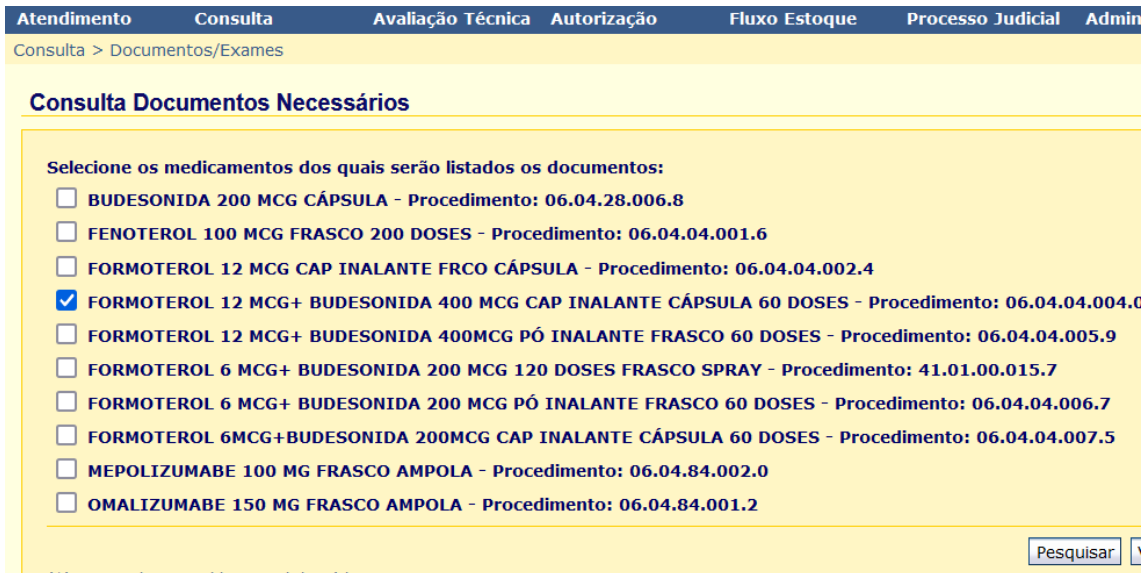

*(Selecione o medicamento desejado e clique em Pesquisar)*

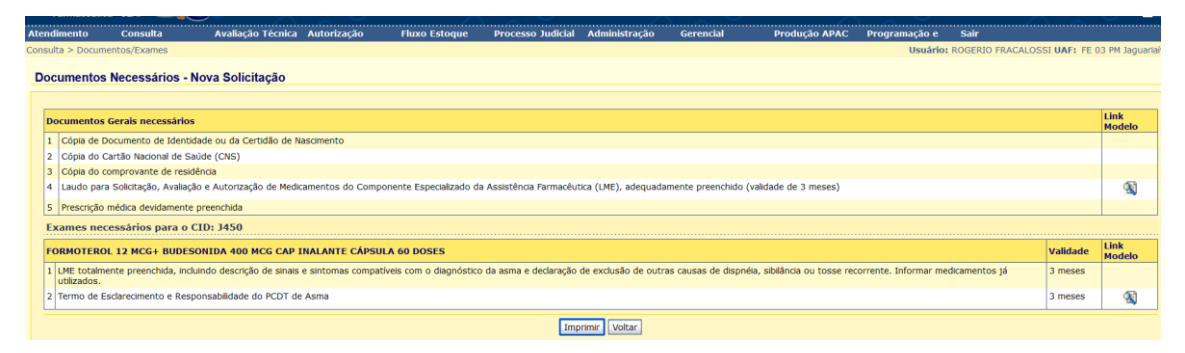

*(Imprima todos os documentos necessários para que o paciente possa dar andamento em sua solicitação)*

O paciente deverá trazer, os laudos com todos os campos preenchidos o laudo e formulário do Termo de Esclarecimento e Responsabilidade deverá ser assinado e carimbado pelo médico solicitante.

Orientar o paciente de modo que o mesmo entenda perfeitamente o que deve ser feito, afim de evitar transtornos para o paciente resultando em um processo mais célere.

Após Apresentar todos os documentos e fazer as devidas orientações o paciente pode ser cadastrado.

# **4.2 CADASTRAMENTO DE PACIENTES**

Usar de preferencia o navegador MOZZILLA no endereço [www.cmde.parana.pr.gov.br](http://www.cmde.parana.pr.gov.br/)

Efetuar o login na página usando seu usuário e senha

Clicar em Atendimento e após abrir opções clicar em Cadastro usuário/LME.

Vai abrir a página abaixo:

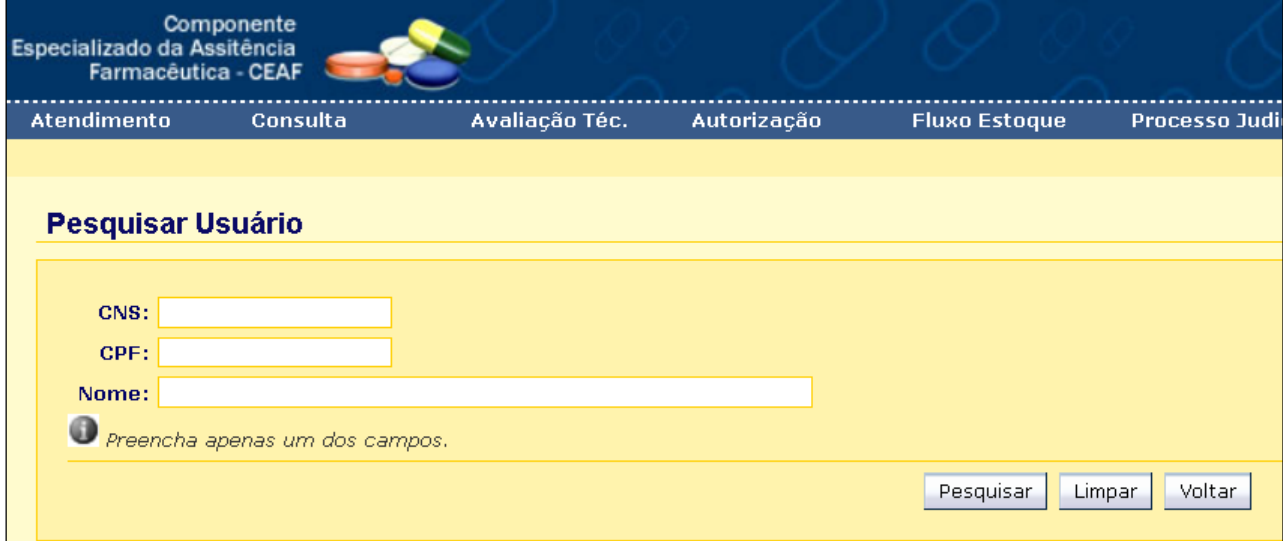

Preencher apenas um dos 3 campos, neste caso usamos como exemplo o campo Nome, clicar em Pesquisar. Solicitar a Carteira de Identidade para ter a certeza do nome correto.

Obs.: CNS é Cartão Nacional de Saúde e CPF é Cadastro de Pessoa Física.

Caso o paciente já tenha cadastro por retirada de outro medicamento vai aparecer a tela abaixo. Confira os demais dados. Você pode clicar no ícone de exibir e pode ser conferido outros dados.

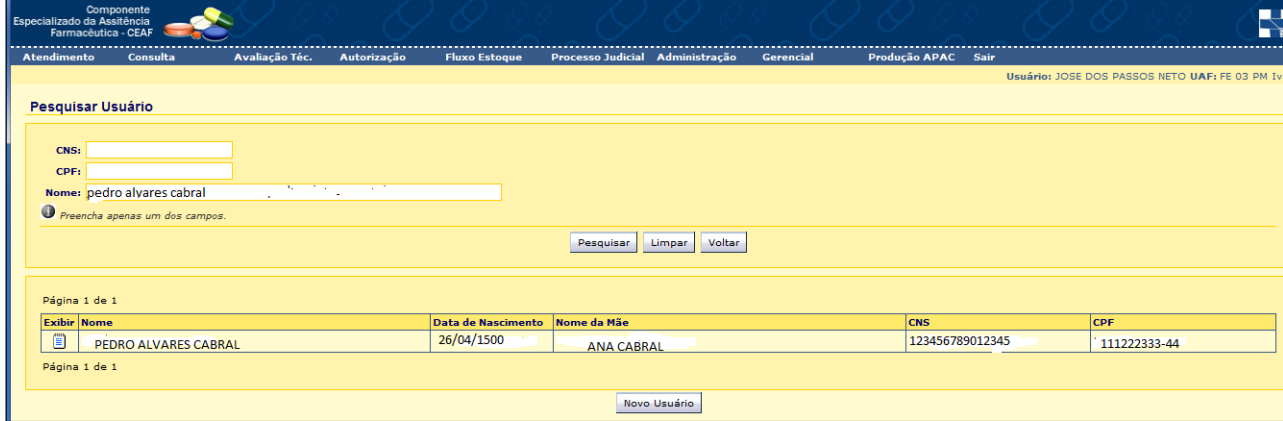

Caso não seja o mesmo paciente clicar em Novo Usuário e ir para o item.

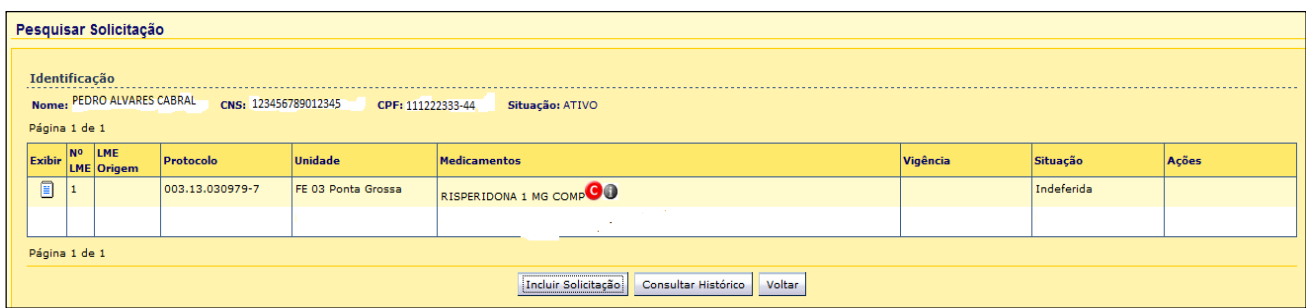

Se o medicamento cadastrado não faz parte da solicitação que está realizando, clicar em Incluir Solicitação.

Vai aparecer todos os dados do paciente como se fosse um paciente novo. Confira os dados. Se houver alguma discordância com os dados que você possui em mãos só substitua se tiver certeza que é o mesmo paciente.

Caso o paciente não tenha cadastro vai aparecer a mensagem "Não localizado usuário com nome informado" e deve clicar em Novo Usuário.

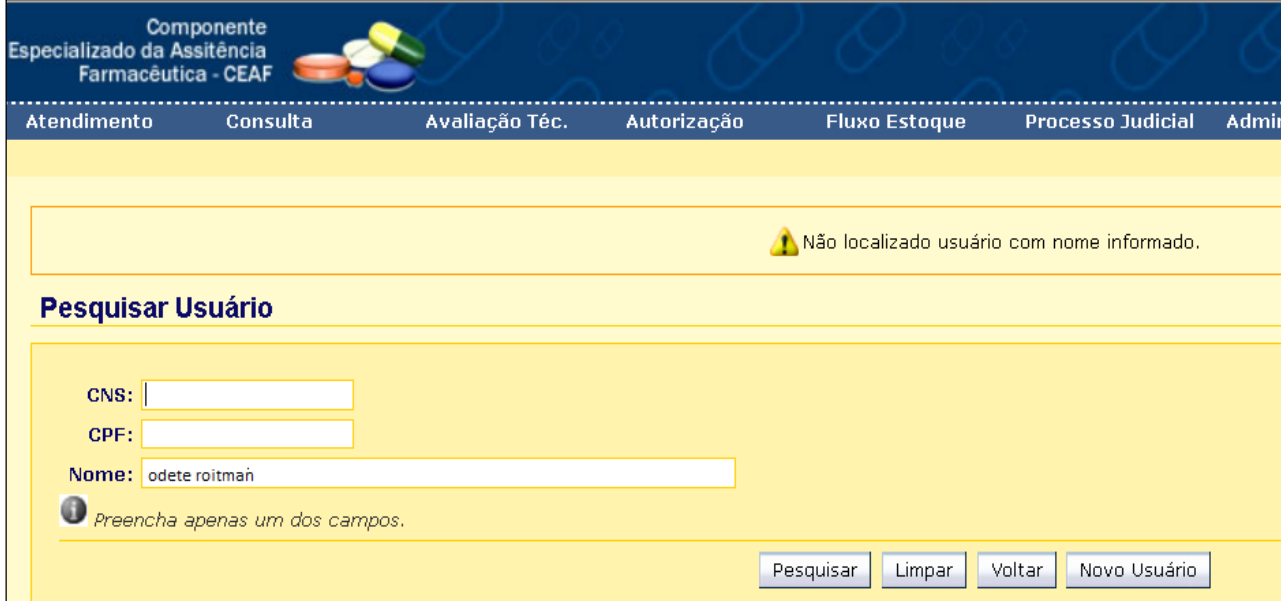

Vai aparecer a tela abaixo onde deve ser preenchido o número do cartão SUS.

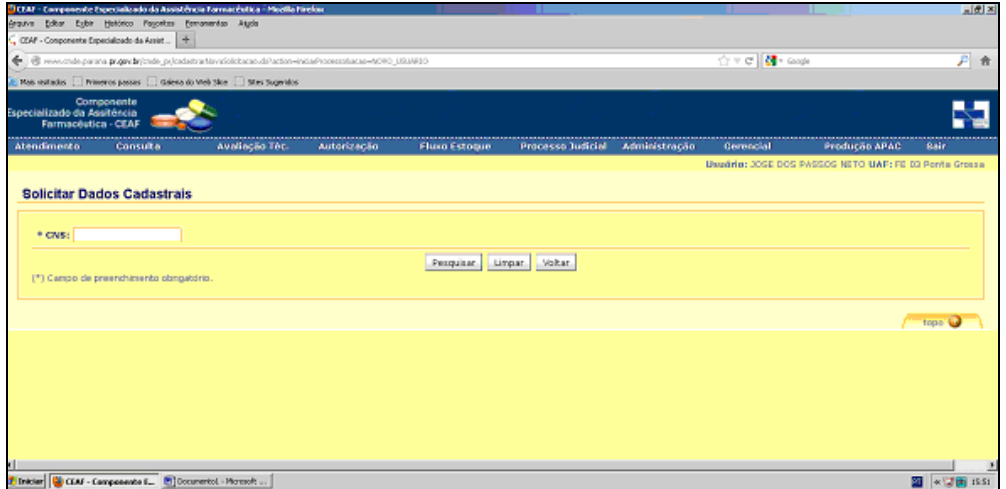

Clicar em Pesquisar e vai abrir a tela abaixo.

Preencher com todas as informações disponíveis.

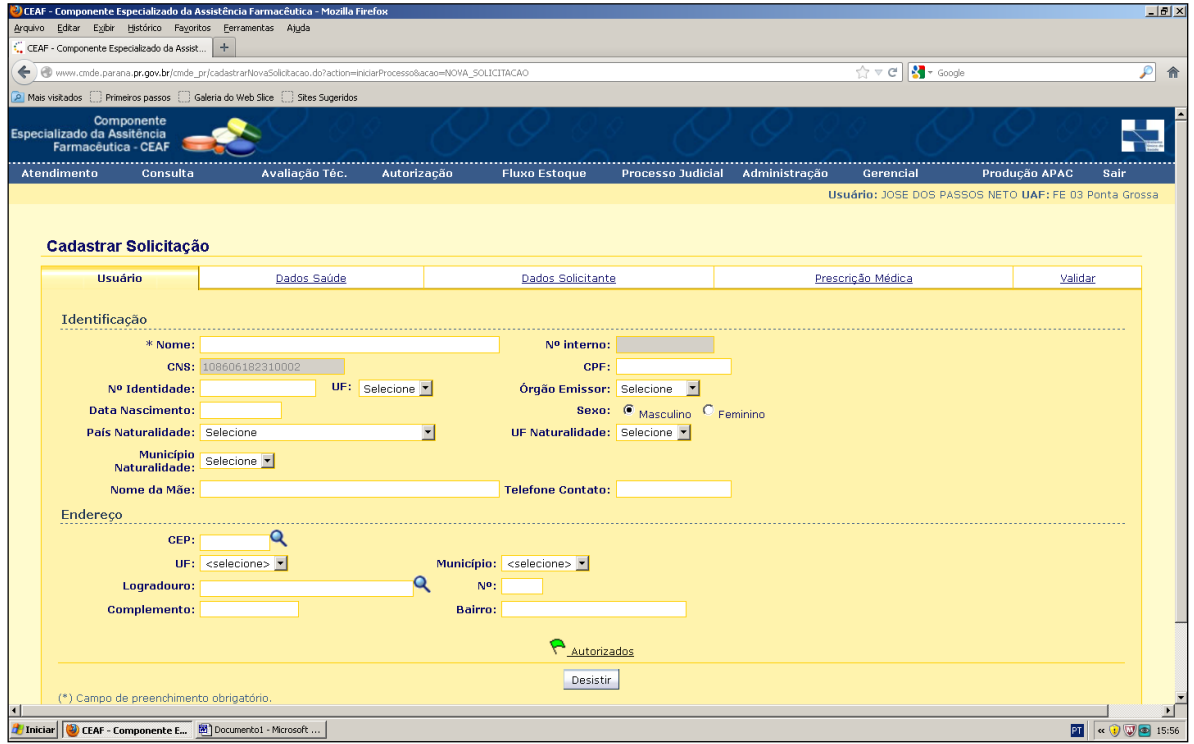

Clicar na segunda aba, em Dados Saúde.

Caso não tenha peso e altura informar 0,1 e 0,01.

Obrigatoriamente, clicar em Confirmação dos Dados.

Se não tiver Nº Prontuário, Nº Sinam, Informações Adicionais, Dados de Transplante deixar em branco.

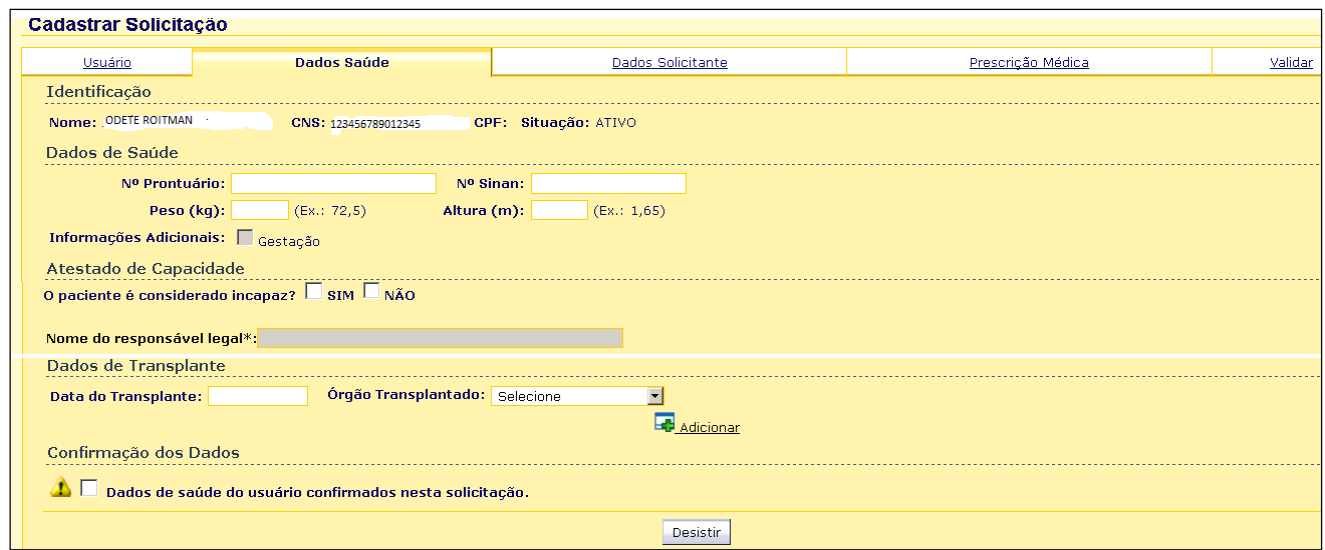

o. Clicar na 3ª aba, Dados Solicitante:

- Preencher o CNES. Caso não tenha preenchido nos documentos apresentados observar qual é o estabelecimento de saúde do profissional prescritor através da identificação do estabelecimento impresso na receita médica. Pesquisar em [www.cnes.datasus.gov.br.](http://www.cnes.datasus.gov.br/)

- Caso os dados não sejam corretos deixar em branco e entrar em contato com a SCINE.

- Preencher o CRM. Se o médico não for cadastrado no Sismedex deixar em branco e entrar em contato com a SCINE.

- Data da Solicitação: preencher com a data que está no LME, ou receita ou a data atual se for cadastro de paciente que já retira o medicamento.

- Caso ache importante pode preencher os demais espaços.

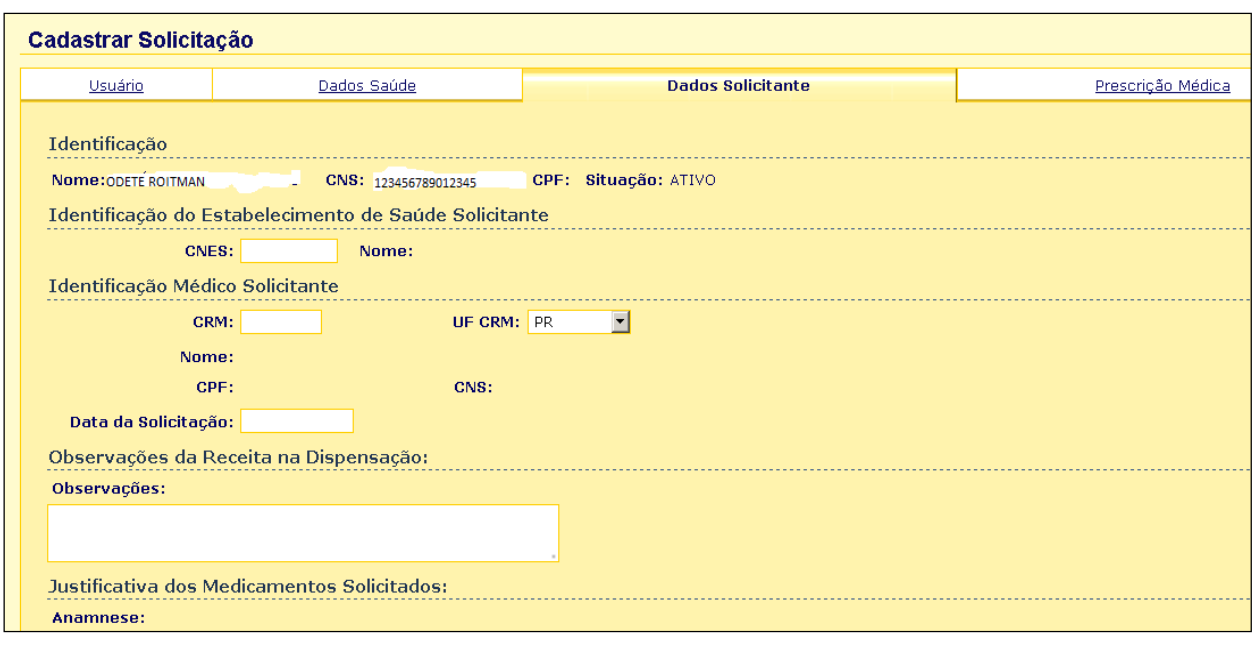

# Clicar na 4ª aba - Prescrição Médica.

- Preencher o CID principal e secundário. Observar que o CID Principal deve ser R52.1 ou R52.2 e o CID Secundário é da patologia que desencadeou a dor.

- É importante não errar pois implica em perder todo o cadastro.

- No espaço em branco ao lado de Medicamento: digitar PRSDOR e vai aparecer todos os medicamentos disponíveis nesse programa.

- Clique naquele solicitado e preencha a Qtde. (quantidade) por mês. É importante a posologia para o cálculo mensal. Caso seja apenas para 1 ou 2 meses os demais espaços preencher com o nº zero.

- Preenchido medicamento e quantidades clicar em Adicionar.

- Se for solicitado outro medicamento para o mesmo CID proceder da mesma maneira.

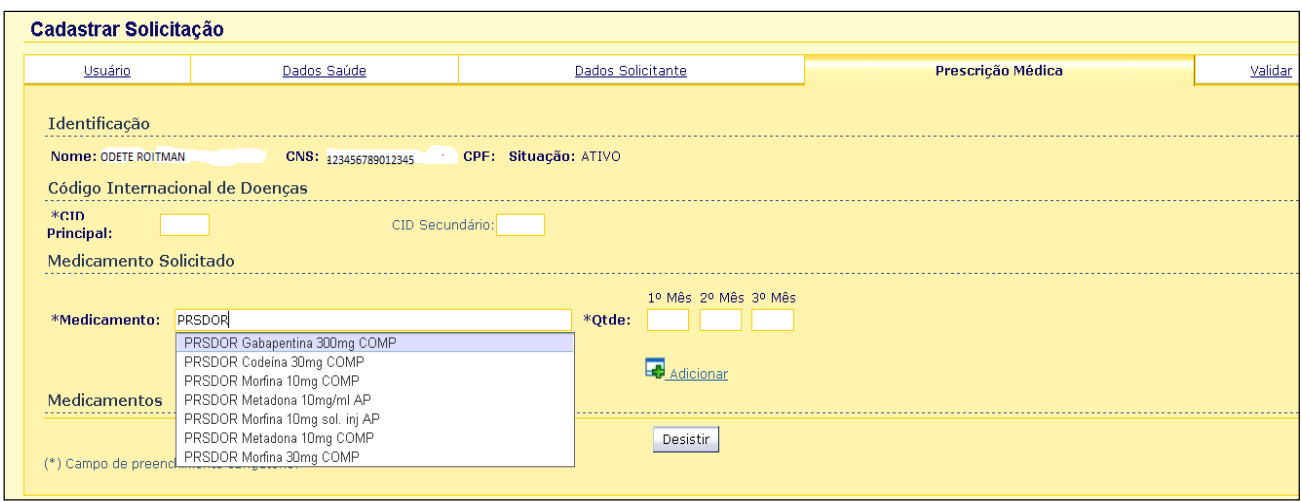

q. Após Adicionar a tela ficará como abaixo.

Se tinha erro de quantidade pode corrigir clicando em Alterar.

Se não era aquele medicamento clicar em Excluir.

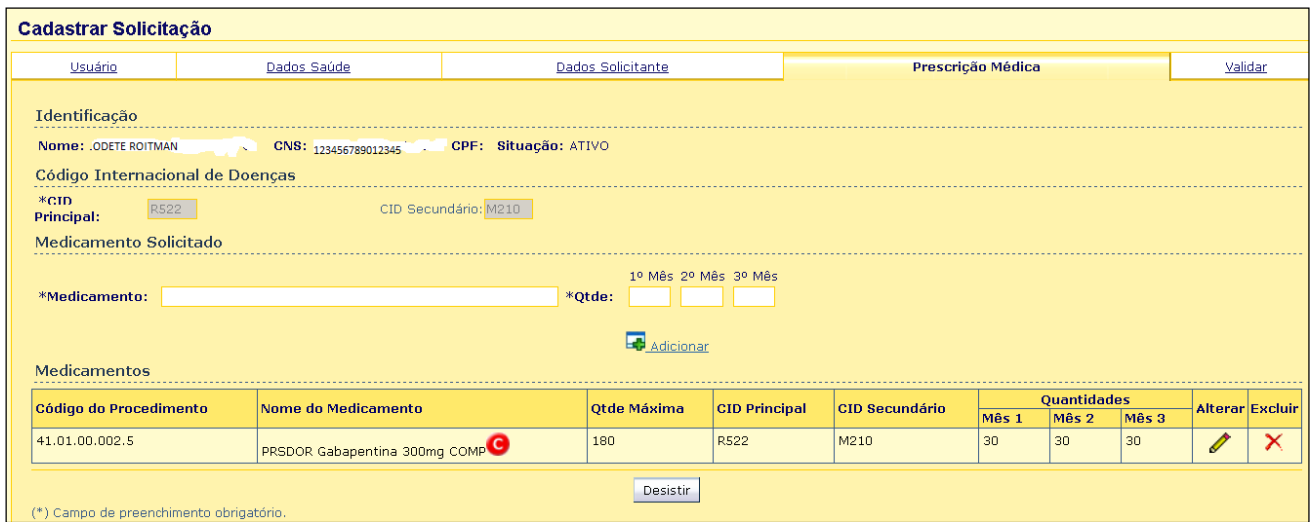

r. Clicar na 5ª aba.

Observar Ocorrência e os dados que não foram preenchidos ou tem inconsistência. Se possível corrigir. Se não, entrar em contato com SCINE.

Observar Documentos Gerais. Clicar nos documentos apresentados.

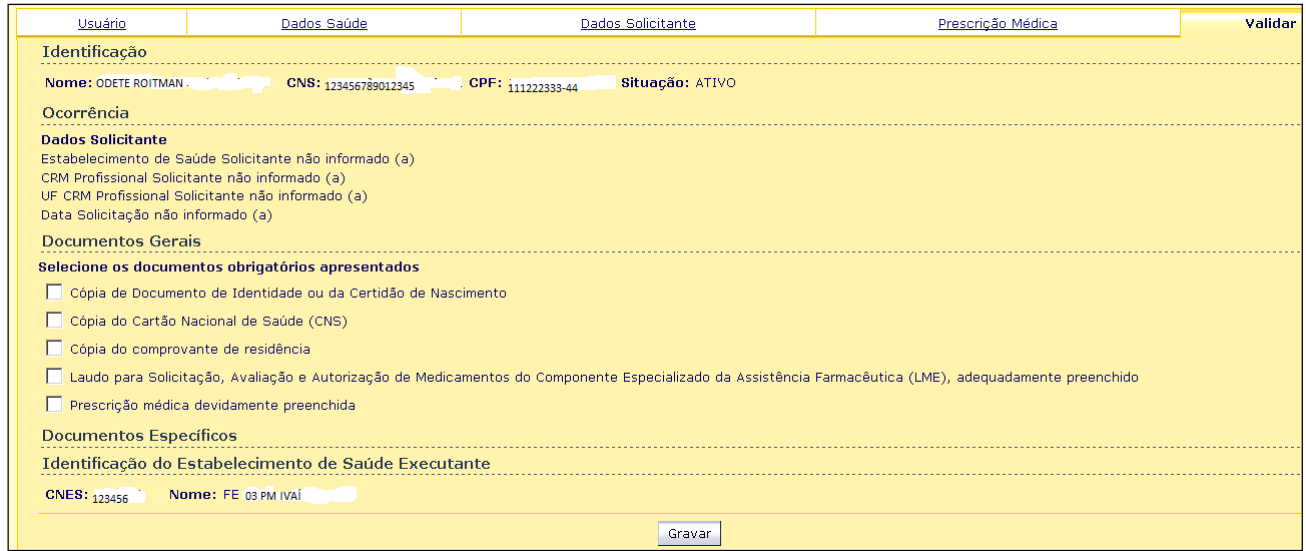

# **4.3 PACIENTES CADASTRADOS**

a. Pacientes Cadastrados, deverão trazer somente receita médica para cada dispensação.

b. Observar se a quantidade solicitada pelo médico é a mesma que está cadastrada.

c. Caso não seja ,pode-se dispensar menos se a receita médica apresentada assim mandar. Quantidades maiores há necessidade de adequação, deverá ser feita no sistema, esperar autorizar para daí sim poder dispensar.

d. Para renovação dos cadastros, se o paciente retirou o medicamento os três meses consecutivos, a renovação poderá ser feita somente com a receita, caso haja falha na retirada o mesmo deverá apresentar o laudo de solicitação.

e. Caso haja alteração da quantidade utilizada, o paciente deverá apresentar o laudo devidamente preenchido e este deverá ser enviado para a 3ª RS, para a autorização do aumento da dose.

f. Para as renovações feitas com receita, a Farmaceutico (a) responsável, deverá mandar um email para [scine@3rs.pr.gov.br,](mailto:scine@3rs.pr.gov.br) com os dados do paciente (cartão SUS, nome completo).

## **4.4 DISPENSAÇÃO**

a. Atendimento - Dispensação

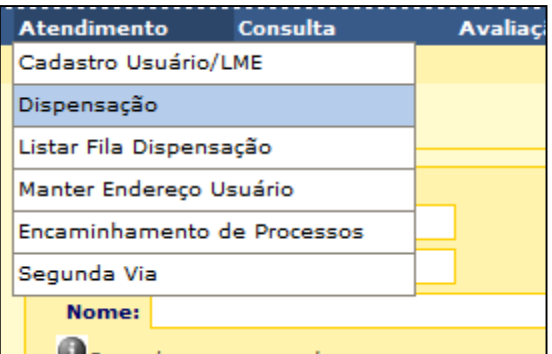

b. Digitar o CNS – cartão SUS ou CPF do paciente e clicar em Pesquisar. Não digitar o nome do paciente pois dará acesso a todos os pacientes com mesmo nome cadastrados no sistema além da demora.

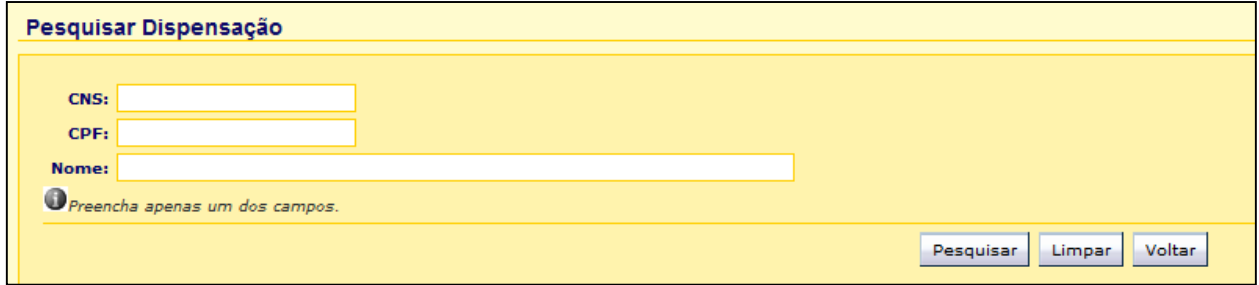

c. Na tela abaixo clicar no ícone da coluna Dispensar:

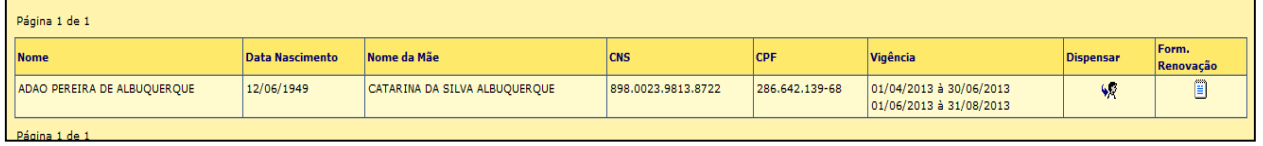

d. Caso seja o paciente que veio receber o medicamento clicar no ícone  $\boxed{\text{-}}$  e em "o próprio usuário".

Caso não seja o paciente clicar em Manter Autorizado.

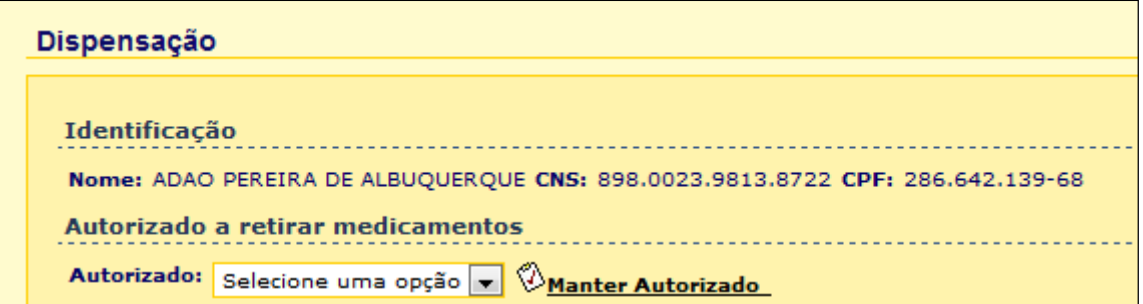

Após, clicar em Incluir. Vai abrir uma tela onde os dados marcados com \* são obrigatórios.

Para pais e filhos não há necessidade de formulário de autorização. Para demais parentes ou não é necessário. MOTOBOY ou assemelhado não pode retirar medicamentos.

Ativo é o autorizado que pode retirar os medicamentos. Não ativo é aquele que deixou de ser autorizado a retirar os medicamentos.

É muito IMPORTANTE preencher esses dados pois funciona para a portaria 344/98 e para o farmacêutico identificar possíveis desvios.

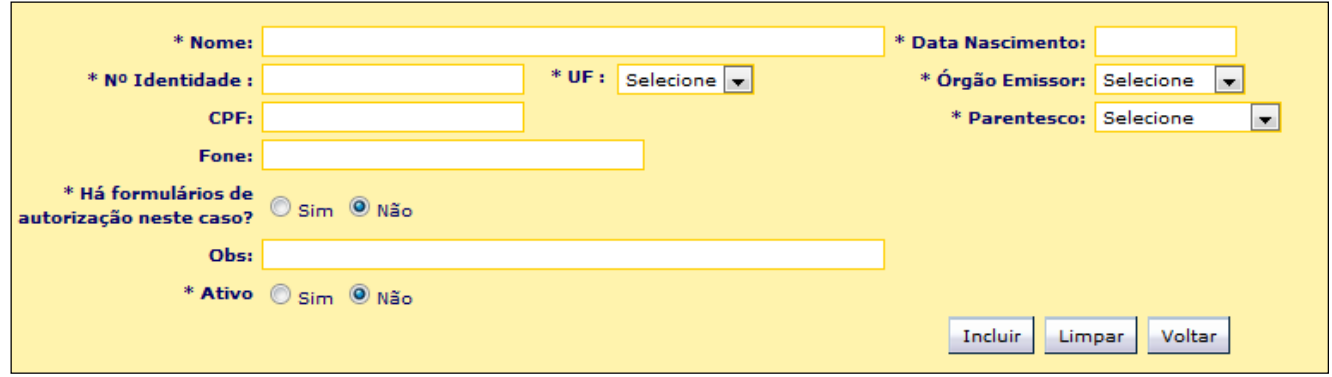

Após preenchido clicar em Incluir, voltar àquela janela iniciar e clicar no nome do Autorizado.

e. Para a dispensação clicar em Medicamento – selecione uma opção e aparecerá o PRSDOR respectivo e a quantidade em estoque.

Após, selecione a quantidade de acordo com aquela realizada durante o cadastro do paciente ou menos se a receita médica apresentada assim mandar. Quantidades maiores há necessidade de adequação realizada em Cadastro do Usuário.

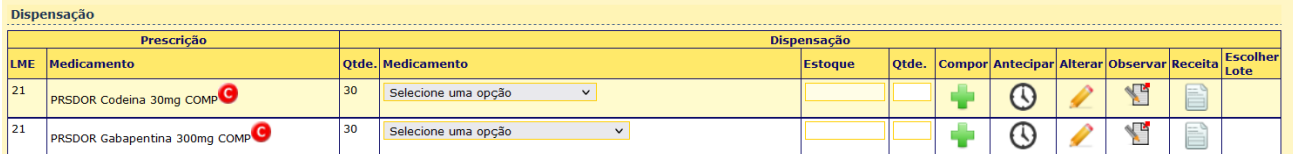

f. Selecionar o lote pelo sistema do medicamento que está sendo dispensado, clicando no campo "escolher lote".

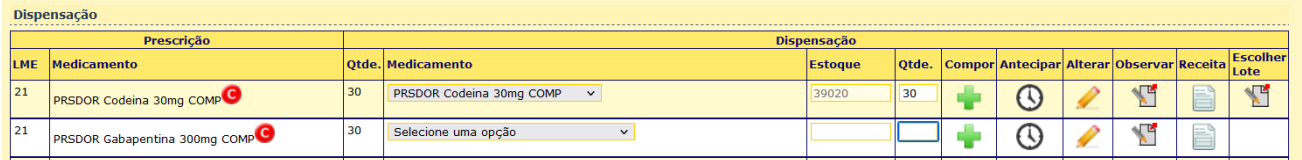

g. após a escolha do lote do medicamento do qual está sendo dispensado, conferir novamente se está de acordo com o mesmo do informado pelo sistema, na sequencia clicar em "confirmar escolha do lote". Fazer a mesma etapa com outros medicamentos. E na sequência, clicar em "gravar recibo".

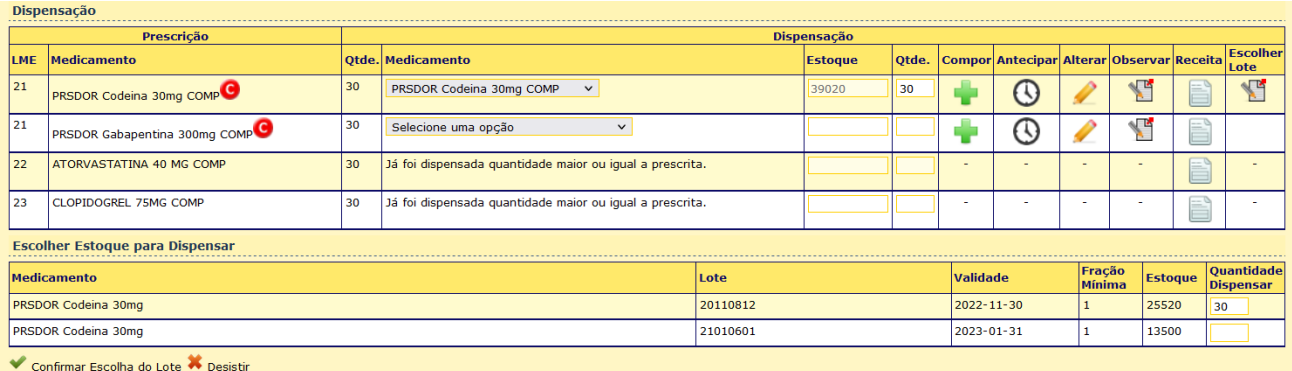

h. Após impresso o recibo conferir os dados de quantidade, lote e medicamento

e solicitar ao Autorizado que assine no local adequado.

# **5. RESPONSABILIDADES NA EXECUÇÃO DO POP**

Farmaceutico (a) e colaboradores devidamente treinados

## **REFERêNCIAS:**

Secretaria do Estado do Paraná. **Assistência Farmaceutico (a)**: Disponível em: http://200.189.113.52/assistencia farmaceutica sesa.pdf